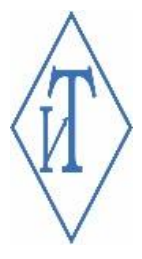

# КРАТКАЯ ИНСТРУКЦИЯ

По настройке Преобразователя RSWE-1.0 DIN «Ethernet-WiFi-Rs485»

ООО «Инженерные Технологии»

#### ОПИСАНИЕ

Преобразователь RSWE-1.0 DIN предназначен для создания «моста» между интерфейсами Ethernet-RS485 или WiFi-RS485. Основой прибора является модуль HLK-RM04 фирмы Hi-Link.

#### РАБОТА С УСТРОЙСТВОМ

# ВНЕШНИЙ ВИД КОНСТРУКЦИИ

Преобразователь предусматривает крепление на DIN-рейку.

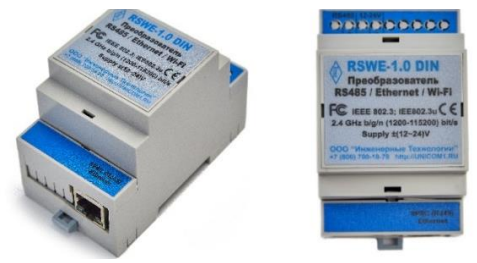

# НАСТРОЙКА IP-АДРЕСА ПРЕОБРАЗОВАТЕЛЯ С ПОМОЩЬЮ ПРОГРАММЫ HLK-RM04\_Discover

Преобразователь RSWE-1.0 DIN по умолчанию настроен в режиме Ethernet с IP адресом 192.168.1.100. Для поиска устройства в локальной сети нужно воспользоваться программой HLK-RM04\_Discover, которую можно скачать по ссылке[: http://www.hlktech.net/inc/lib/download/download.php?DId=24](http://www.hlktech.net/inc/lib/download/download.php?DId=24%20) 

Для поиска устройства нажмите на кнопку «Discover». После поиска устройства кликните два раза по найденному устройству.

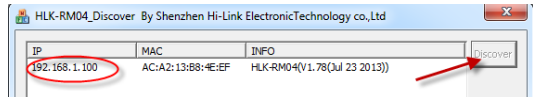

Откроется окно авторизации. По умолчанию: Логин: admin

#### Пароль: admin

После авторизации откроется WEB-страница с настройками. В настройках установите заданный для устройства ip-адрес. Для применения настроек нажмите на кнопку «Apply».

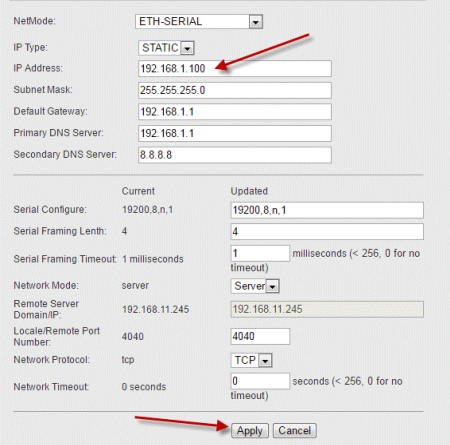

ВАЖНО: ПОСЛЕ ВСЕХ НАСТРОЕК НЕОБХОДИМО ВЫКЛЮЧИТЬ ПИТАНИЕ УСТРОЙСТВА

# НАСТРОЙКА IP-АДРЕСА ПРЕОБРАЗОВАТЕЛЯ ЧЕРЕЗ WEB-БРАУЗЕР

Для доступа к настройкам преобразователя можно воспользоваться WEB-браузером.

В адресной строке браузера необходимо ввести ip-адрес 192.168.1.100. Откроется окно авторизации.

# По умолчанию: Логин: admin

#### Пароль: admin

После авторизации откроется WEB-страница с настройками. В настройках поменяйте ip-адрес на более предпочтительный. Для применения настроек нажмите на кнопку «Apply».

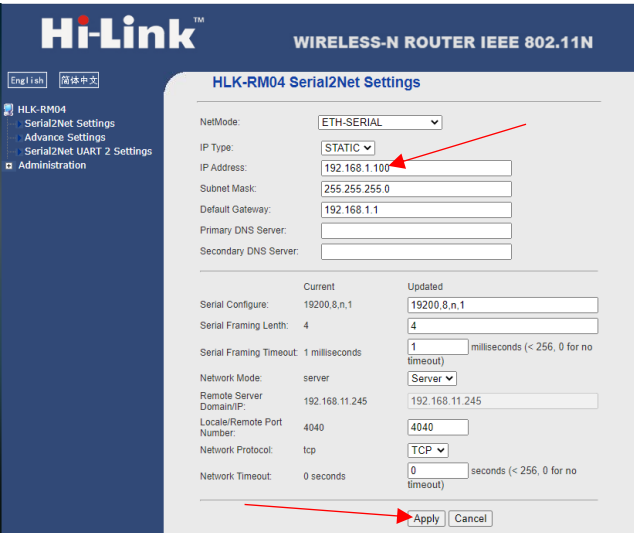

# ВАЖНО: ПОСЛЕ ВСЕХ НАСТРОЕК НЕОБХОДИМО ВЫКЛЮЧИТЬ ПИТАНИЕ УСТРОЙСТВА

#### НАСТРОЙКА МОДУЛЯ ETHERNET-WIFI-RS485 ДЛЯ РАБОТЫ С ПРИБОРАМИ «ГИГРОТЕРМОН»

Установленные параметры всегда могут быть сброшены до «заводских» (для дальнейшей настройки преобразователя, сброшенного до заводских настроек необходим ноутбук с WiFi).

Чтобы сбросить настройки преобразователя до заводских необходимо подать питание на прибор, дождаться, когда загорятся все светодиоды внутри прибора, зажать кнопку «ВТ1» на плате прибора, и через 6-8 секунд отпустить.

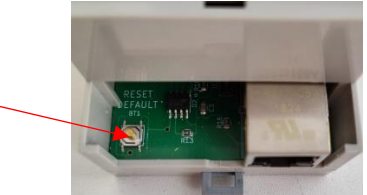

По умолчанию модуль создает точку доступа с именем сети Hi-Link\_XXXX. (Где XXXX — последние 4 цифры MAC адреса).

#### Пароль для доступа к сети — 12345678

Для редактирования параметров необходимо зайти в web-браузере на адрес 192.168.16.254<br>Логин: admin

Логин: Пароль: admin

#### РЕЖИМ МОДУЛЯ «Ethernet»

Откройте вкладку «Advance Settings». Произведите настройки в соответствии с рисунком, показанным ниже. Для применения настроек нажмите на кнопку «Apply».

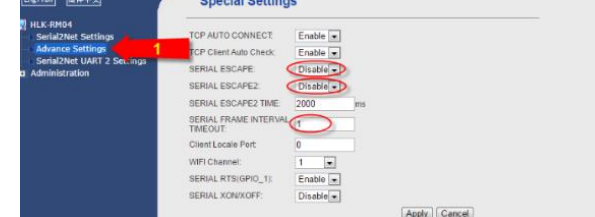

На Web-странице с настройками прибора откройте вкладку «Serial2Net Settings». Произведите настройки в соответствии с рисунком, показанным ниже. Для применения настроек нажмите на кнопку «Apply».

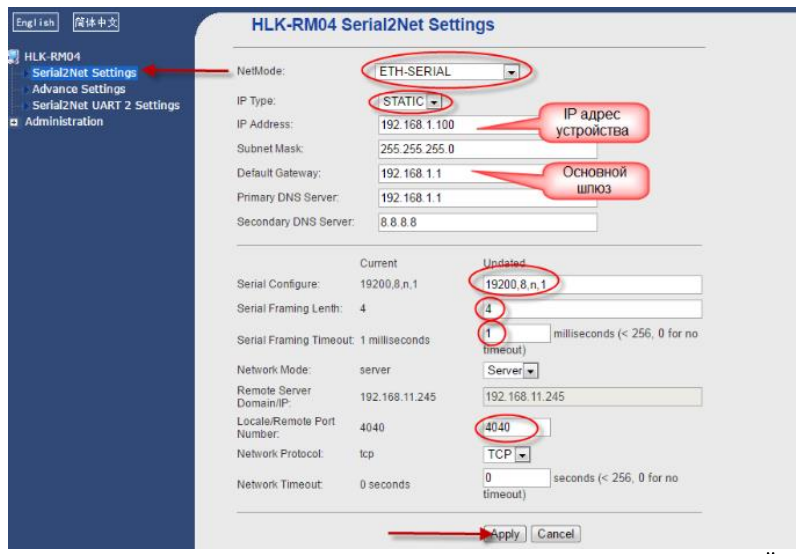

# ВАЖНО: ПОСЛЕ ВСЕХ НАСТРОЕК НЕОБХОДИМО ВЫКЛЮЧИТЬ ПИТАНИЕ УСТРОЙСТВА

#### О ПРОИЗВОДИТЕЛЕ

ООО «Инженерные Технологии»

Производство оборудования для мониторинга, регистрации и контроля параметров микроклимата.

Полная информация об изделии и его использования находится на сайте производителя [https://gigrotermon.ru](https://gigrotermon.ru/) в разделе «Техническая поддержка → Руководства и инструкции».

Все вопросы и замечания, связанные с эксплуатацией изделия, просим направлять по адресу: 454081, г. Челябинск, ул. Ферросплавная 124, офис 1314

Тел.: +7 (351) 242-07-45; +7 (800) 700-18-70; E-mail[: 2197169@gmail.com](mailto:2197169@gmail.com)